# **Player Registration Guide**

#### Start at the APPL home page

- 1. Go to arizonapickleballplayersleague.org.
- 2. Click **Get Started** and then **Contact Us**.
- 3. On the next page, click the red **PLAYER REGISTRATION** button on the bottom.
- 4. On the next page, click the **Region** that your team is playing in.
	- a. NOTE, if you are playing on more than one team, you will need to do this entire process for each team and select the correct region for each.

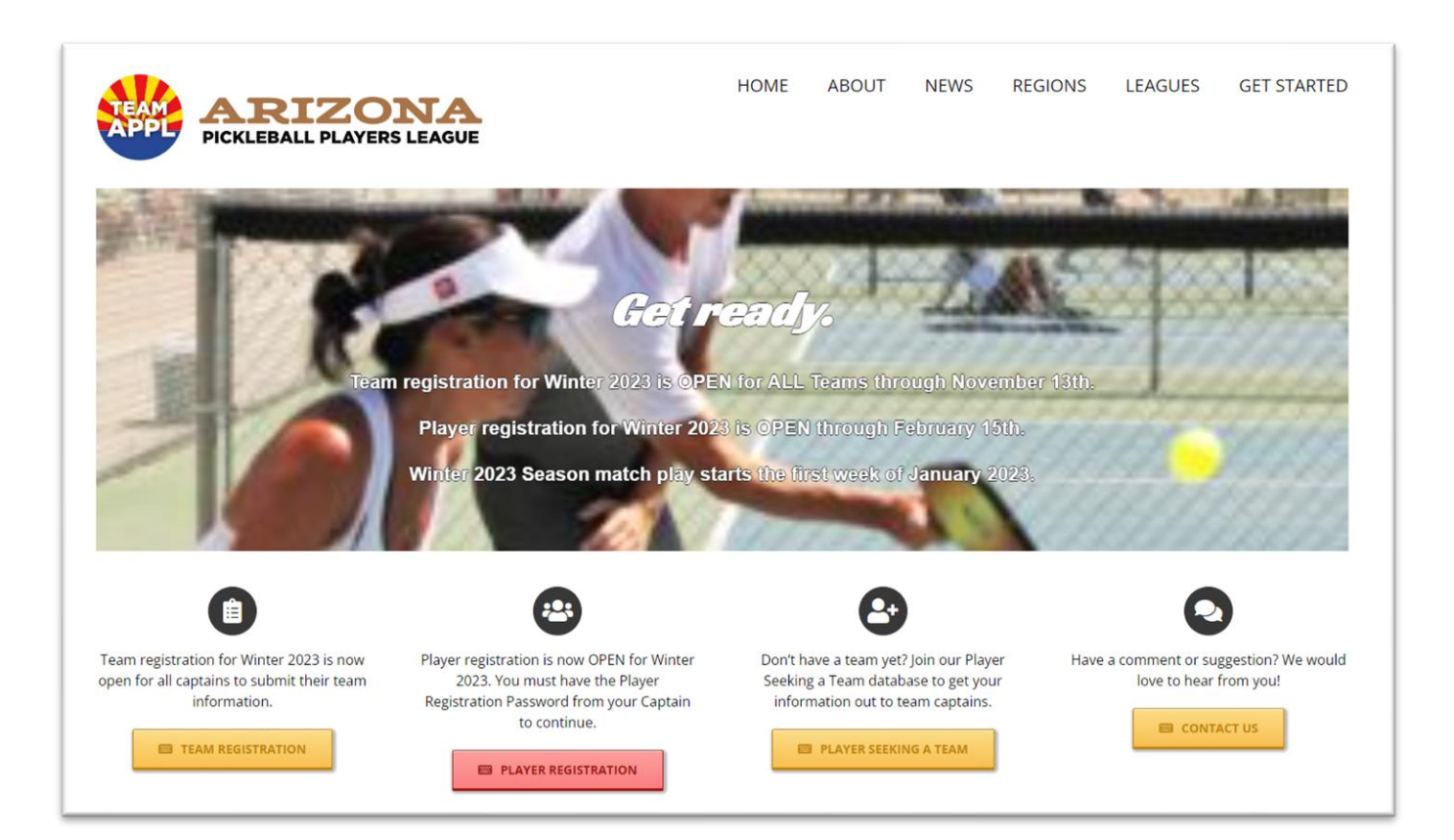

## Enter the Password

You will be taken to a new page and asked to enter a password. Use the password you received from your Captain. You cannot register for a team unless you are invited by the Captain and given the password. Passwords are case sensitive.

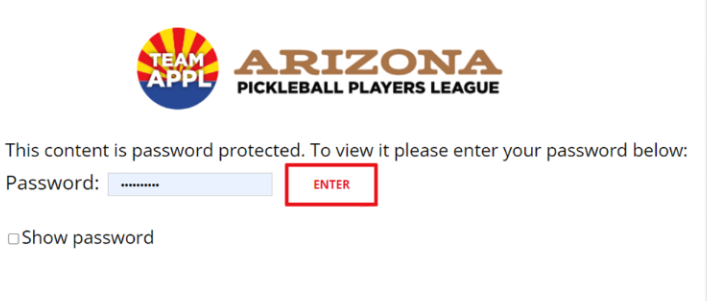

## Continue to the Regional Webpage

If you did that correctly, you should be on your regional webpage powered by Pickleballscores and your region's name should be displayed in the colorful banner at the top.

- 1. If you have played in APPL in the past, start typing your name in the box. If you see it come up, click on the word "register" by your name.
- 2. If you haven't played in APPL, or don't see your name come up, click on the words below the box "IF YOU ARE NEW TO THE SYSTEM, CLICK HERE"

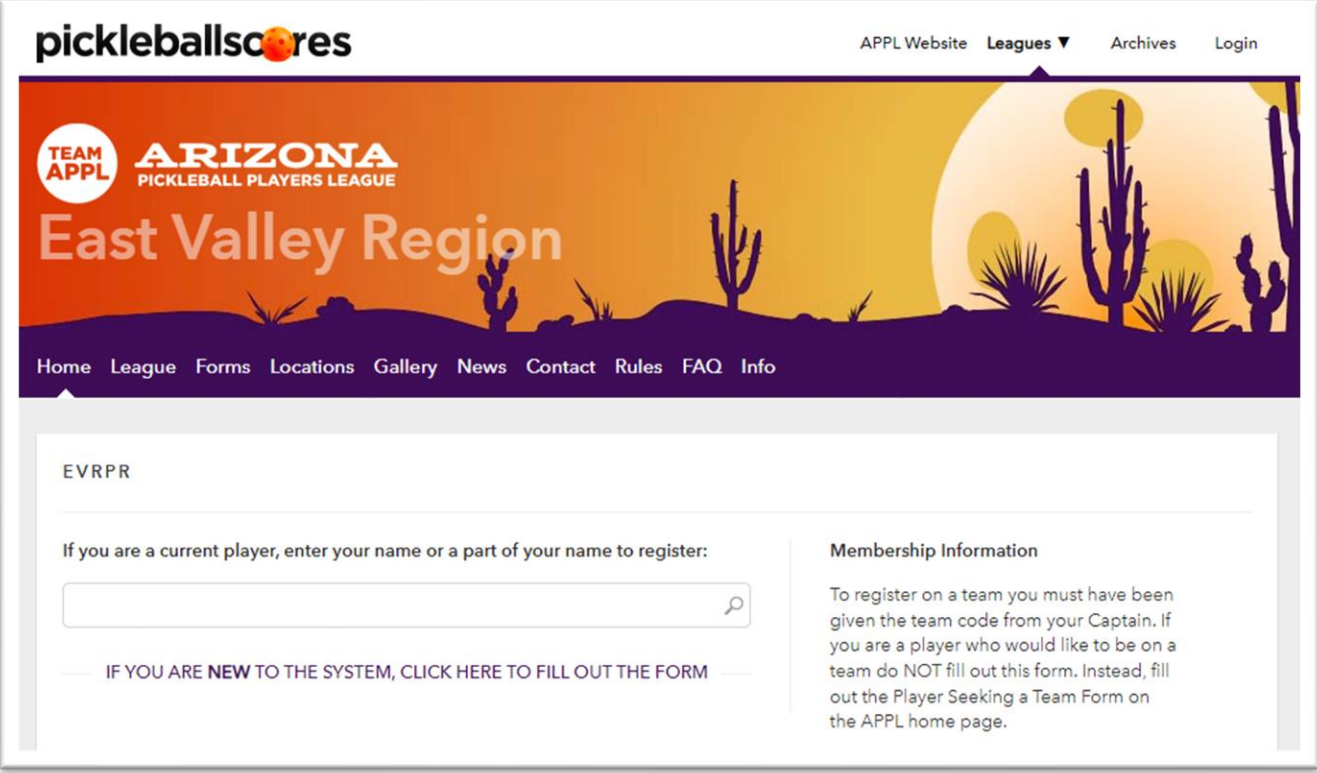

## Fill in the Registration Form

A Registration Form will appear and all fields will be empty – even if you were already in the system. We are cleansing our records and want to get new and accurate information for all fields with a  $*$ .

- 1. Type in the first and last **name** that you want to appear on the roster.
- 2. Type in your **email** address.
	- a. NOTE, if your email is already in the system, a pop-up will show saying "that email already exists in our system, please search for yourself above, or enter a new email address". PLEASE go up and try entering variations of your name in the box again.
- 3. Type in your **phone** (best number to reach you if we have questions), **city**, and **zip** code.
- 4. Use the pull-down menu to select your team. You will see the Gender, Age, Flight and Team name. **Look carefully to make sure you are selecting the correct team**. There are dozens of people who pick the wrong team by selecting too quickly.

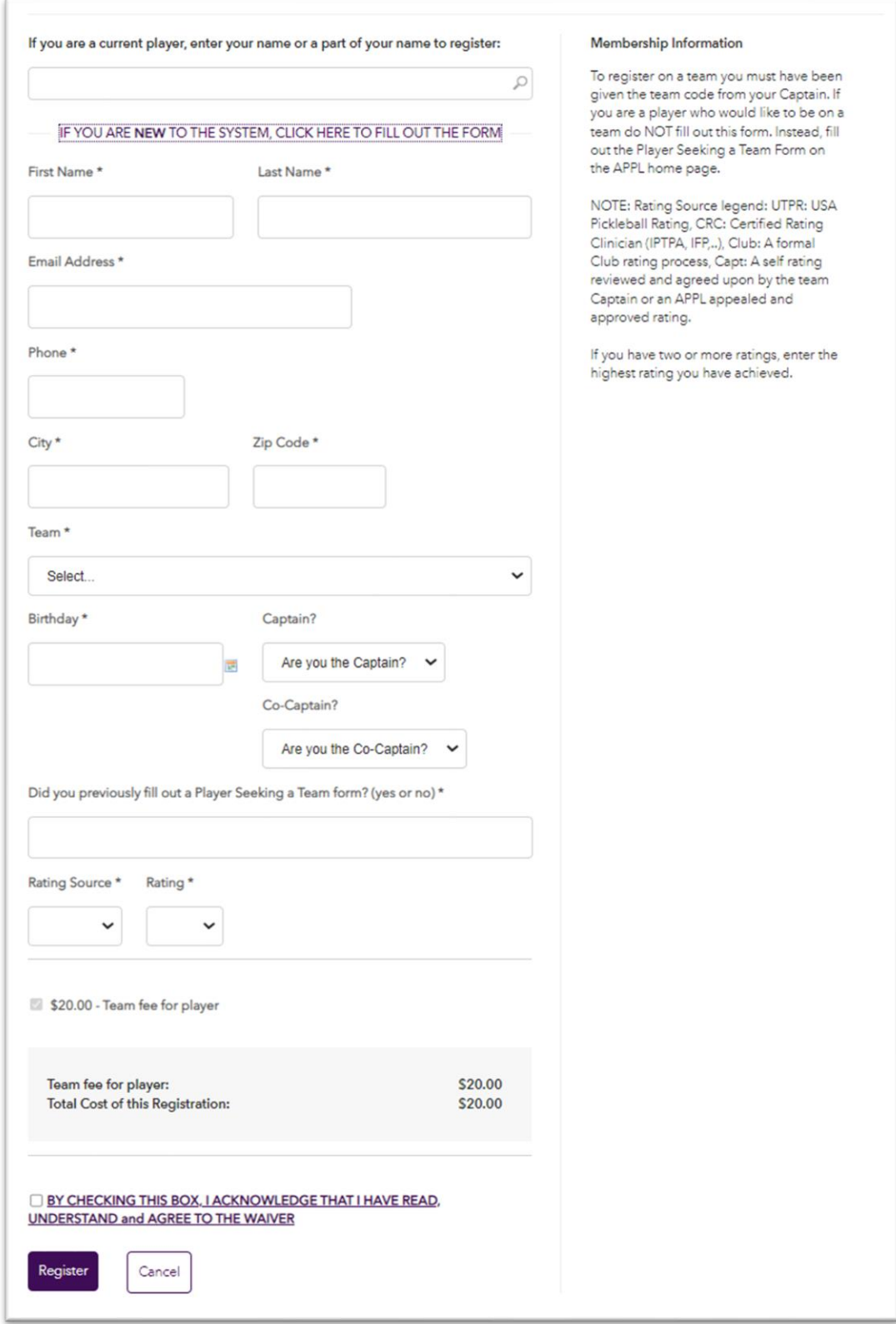

- 5. Enter your **birthday** so we can validate the age bracket criteria.
- 6. If you are a **Captain** or **Co-Captain**, click "yes" on the pulldown. Otherwise just leave it as is. If you accidently click yes, then click again and go back and click the question.
- 7. If you filled out a **Player Seeking a Team** form this year, please let us know so we can remove you from the PSaT list and also track our success with this program.
- 8. Enter your rating source and rating. There is a key on the upper right side of the form that describes the rating sources. For more information on player rating rules see the APPL League Rules under Get Started > Player Resources on the APPL home page.

#### Registration Fees

The registration fee is \$20 for each team you play on, and \$30 in Casa Grande which includes court fees. In all other regions, court fees vary by venue and will be collected by your Captain in December.

Read the waiver by clicking on the underlined text by the check mark. After you read it, click the box and click Register.

A page will show asking you to go to PayPal to process the payment. Click the purple box: Go to PayPal.

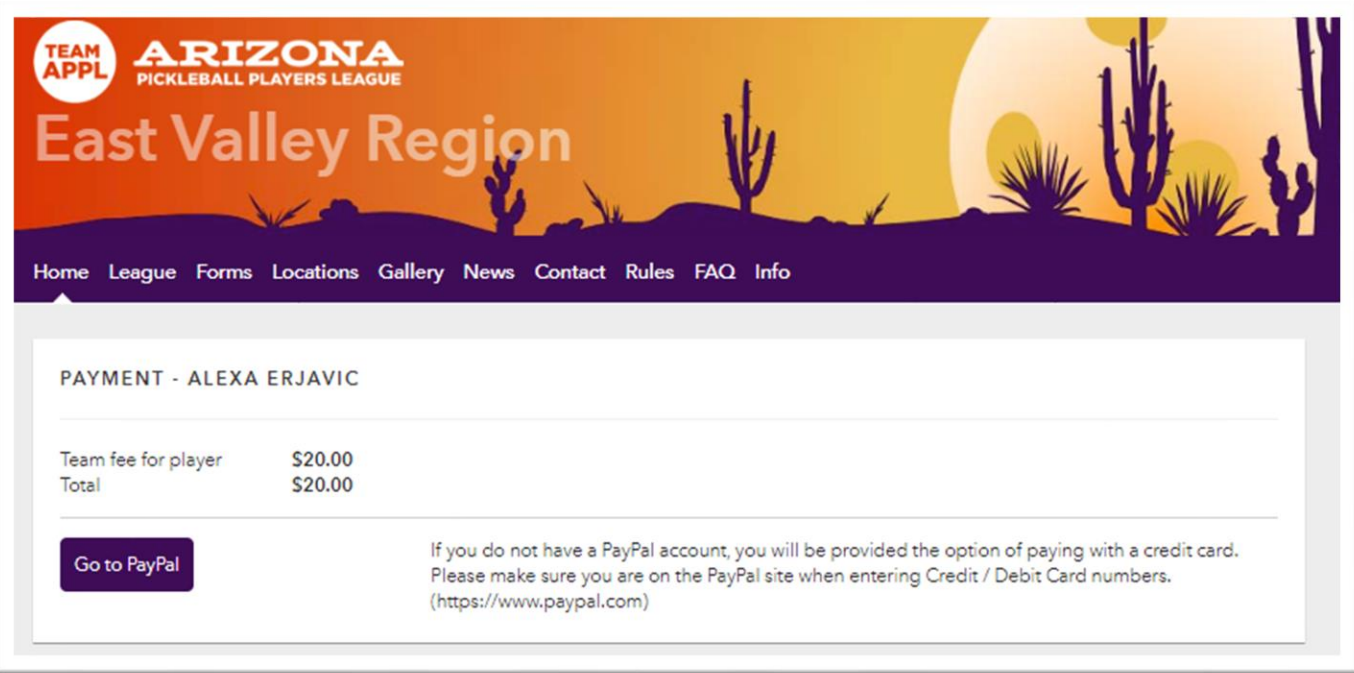

## PayPal

You will pay your registration fees using the PayPal site, which does not require you to be a member of PayPal. If you already have a credit card on file with PayPal, select it and click Complete Purchase. Otherwise, enter your credit card information and then Complete Purchase.

You will see a PayPal confirmation on your screen with a credit card number and receipt number (both are blacked out in the example below). You will also get an email fro[m service@paypal.com](mailto:service@paypal.com) confirming

your payment. Note: there are some PayPal phishing scams so be careful opening any future emails that claim to be from PayPal. Google search "PayPal phishing" for more information.

## Pickleballscores Confirmation

You will get a very short email from Pickleballscores with your region in the subject. The email will show your registration number and the team you registered for.

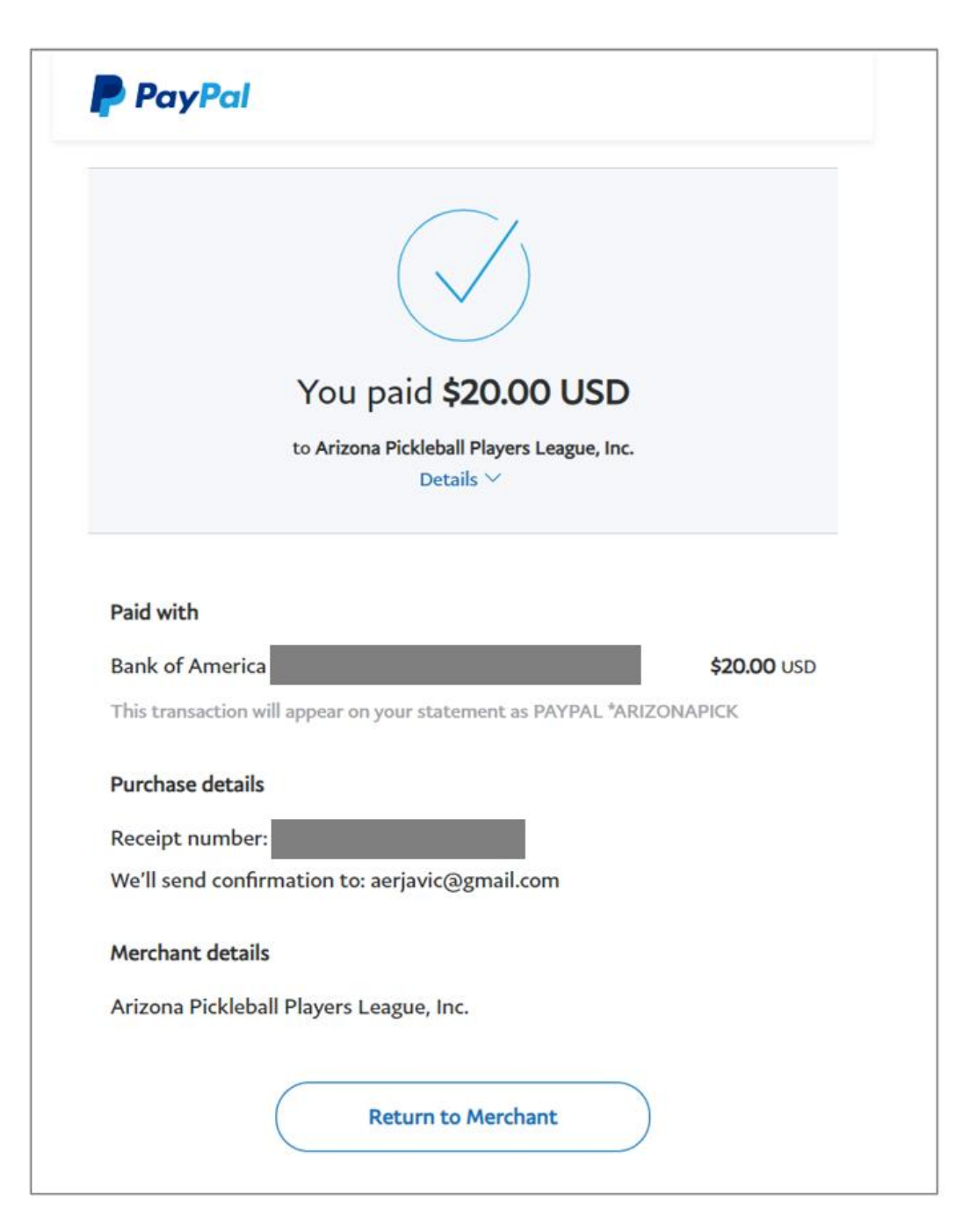